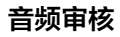

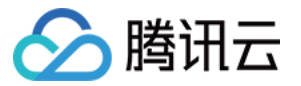

# 音频审核 快速入门

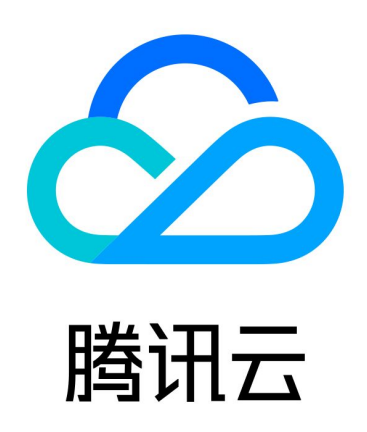

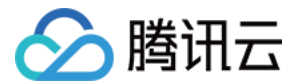

【版权声明】

©2013-2023 腾讯云版权所有

本文档(含所有文字、数据、图片等内容)完整的著作权归腾讯云计算(北京)有限责任公司单独所有,未经腾讯 云事先明确书面许可,任何主体不得以任何形式复制、修改、使用、抄袭、传播本文档全部或部分内容。前述行为 构成对腾讯云著作权的侵犯,腾讯云将依法采取措施追究法律责任。

【商标声明】

### 公腾讯云

及其它腾讯云服务相关的商标均为腾讯云计算(北京)有限责任公司及其关联公司所有。本文档涉及的第三方主体 的商标,依法由权利人所有。未经腾讯云及有关权利人书面许可,任何主体不得以任何方式对前述商标进行使用、 复制、修改、传播、抄录等行为,否则将构成对腾讯云及有关权利人商标权的侵犯,腾讯云将依法采取措施追究法 律责任。

【服务声明】

本文档意在向您介绍腾讯云全部或部分产品、服务的当时的相关概况,部分产品、服务的内容可能不时有所调整。 您所购买的腾讯云产品、服务的种类、服务标准等应由您与腾讯云之间的商业合同约定,除非双方另有约定,否 则,腾讯云对本文档内容不做任何明示或默示的承诺或保证。

【联系我们】

我们致力于为您提供个性化的售前购买咨询服务,及相应的技术售后服务,任何问题请联系 4009100100或 95716。

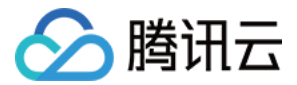

## 快速入门

最近更新时间:2023-10-19 19:43:21

本文介绍如何快速使用音频审核。

#### 步骤1:登录控制台

音频审核服务由腾讯云 数据万象 ( Cloud Infinite, CI ) 提供, 使用服务需登录腾讯云 数据万象控制台 。如果您 未注册腾讯云账号,可参见 [账号注册教程](https://cloud.tencent.com/document/product/378/17985) 进行注册。

#### 步骤2:授权管理

由于音频审核服务需要对您上传到 对象存储 ( Cloud Object Storage, COS ) 存储桶中的文件进行下载、识 别处理和上传等读写操作,所以您需要按照控制台弹窗提示,创建服务角色,给数据万象授予对象存储的相关操作 权限。

#### 步骤3:绑定存储桶

登录 [数据万象控制台,](https://console.cloud.tencent.com/ci)选择**存储桶管理 >** [绑定存储桶,](https://cloud.tencent.com/document/product/460/46483)为选择存储桶绑定数据万象服务,您也可以选择新建一个 存储桶。

#### 说明:

- 若选择绑定已有 COS 存储桶,可直接输入该存储桶名称进行搜索。通过此种方式,本质上是为一个 COS 上的存储桶开通数据万象服务。
- 若选择新建,则需要填写自定义的存储桶名称,并选定存储桶所属地区、访问权限和存储桶标签。最后 单击确定即可快速创建一个存储桶。

#### 步骤4:音频审核服务

绑定完成后,进入对应存储桶,按照 [开启音频审核](https://cloud.tencent.com/document/product/1533/64187) 进行配置。您也可以参见 [API 文档](https://cloud.tencent.com/document/product/1533/64194) 直接调用接口使用音频审核 相关功能。

#### 步骤5:查看用量

您可在 [数据万象控制台](https://console.cloud.tencent.com/ci) 使用统计页面查看您每天、每周以及一个月的使用数据情况。